#### **1. Important Safety Notice**

#### Product Announcement:

This product is certificated to meet RoHS Directive and Lead-Free produced definition. Using approved critical components only is recommended when the situation to replace defective parts. Vender assumes no liability express or implied, arising out of any unauthorized modification of design or replacing non-RoHS parts. Service providers assume all liability.

#### Qualified Repairability:

Proper service and repair is important to the safe, reliable operation of all series products. The service providers recommended by vender should be aware of notices listed in this service manual in order to minimize the risk of personal injury when perform service procedures. Furthermore, the possible existed improper repairing method may damage equipment or products. It is recommended that service engineers should have repairing knowledge, experience, as well as appropriate product training per new model before performing the service procedures.

#### NOTICE:

- **!** To avoid electrical shocks, the products should be connected to an authorized power cord, and turn off the master power switch each time before removing the AC power cord.
- **!** To prevent the product away from water or expose in extremely high humility environment.
- **!** To ensure the continued reliability of this product, use only original manufacturer's specified parts.
- **!** To ensure following safety repairing behavior, put the replaced part on the components side of PWBA, not solder side.
- **!** To ensure using a proper screwdriver, follow the torque and force listed in assembly and disassembly procedures to unscrew screws.
- **!** Using Lead-Free solder to well mounted the parts.
- **!** The fusion point of Lead-Free solder requested in the degree of 220°C.

 **2. Exploded view diagram with list of items**

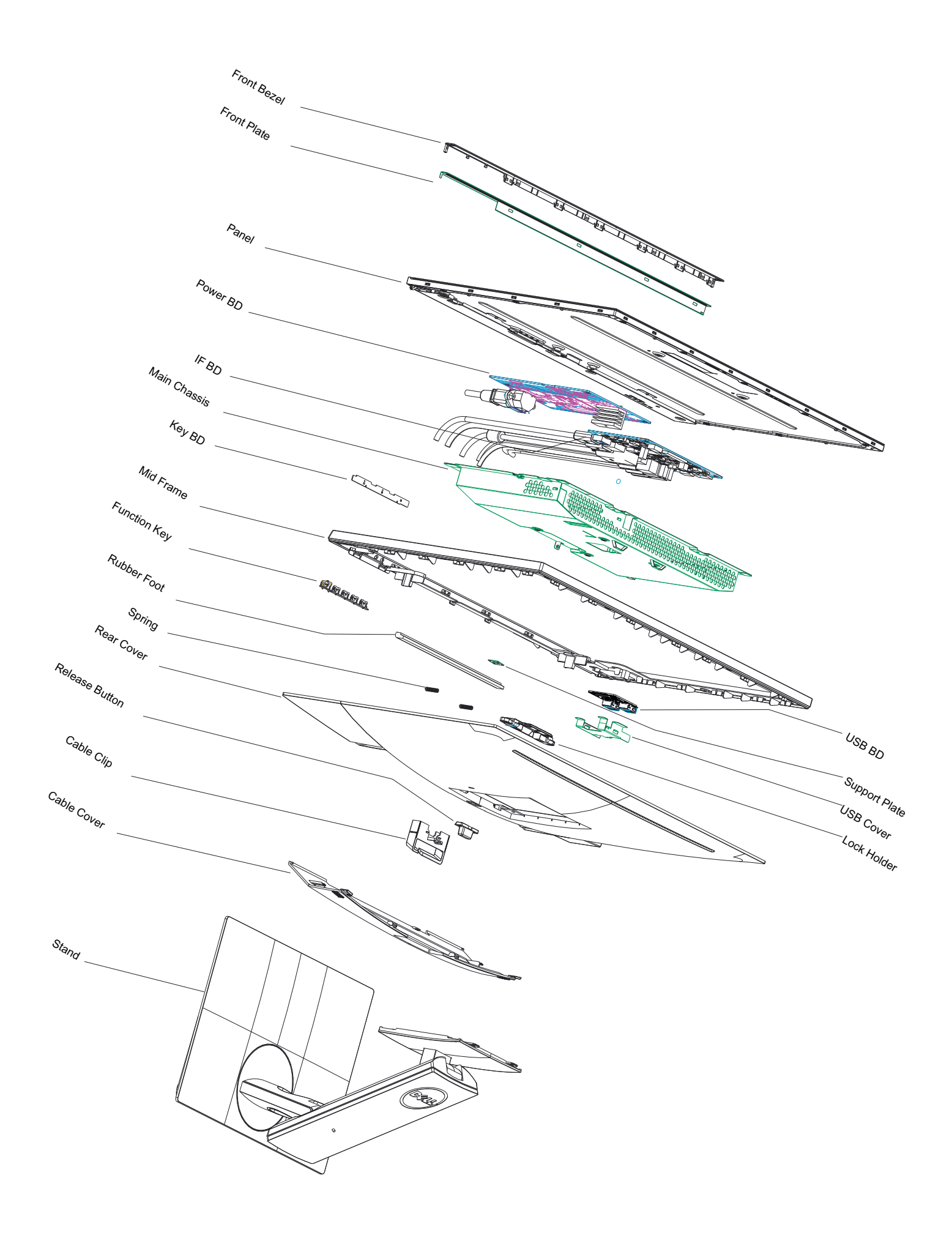

### **3. Wiring Connectivity Diagram**

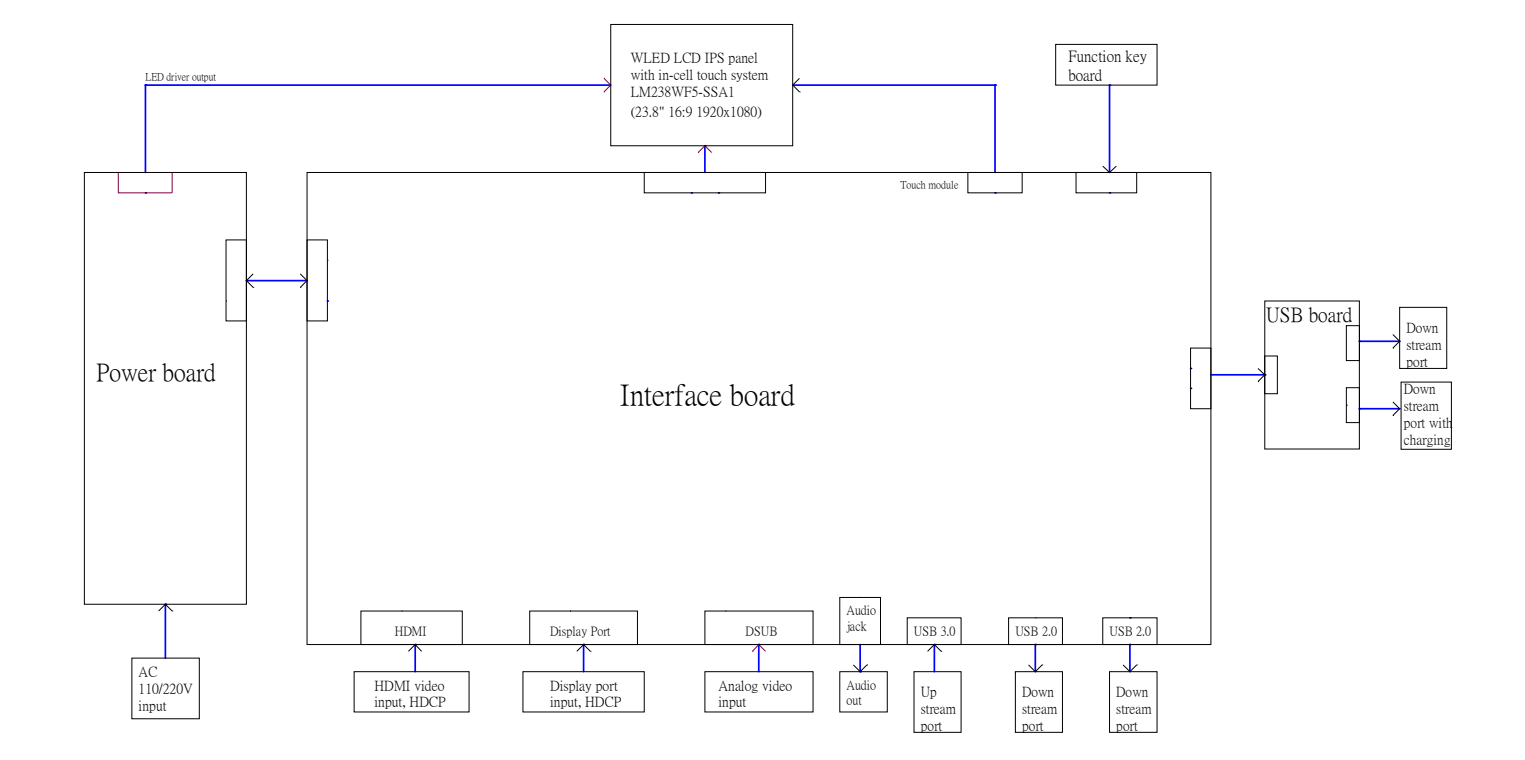

S4

Necessary repair and test equipment:

- 1. Philips-head screwdriver
- 2. Hex-head screwdriver

S1

4.1 Disassembly Procedures:

Remove the monitor stand base:

- 1. Place the monitor on a soft cloth or cushion.
- 2. Press and hold the stand-release button.
- 3. Lift the stand up and away from the monitor.

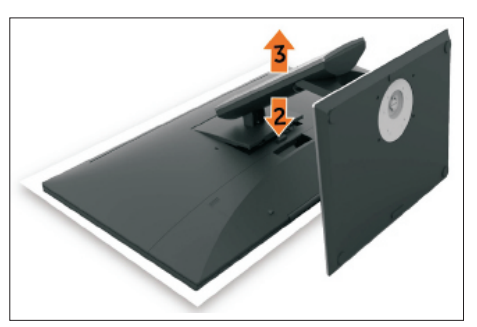

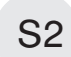

Use a Philips-head screwdriver to remove four screws for unlocking mechanisms. (No.1~4 screw size=M4x10,Torque=12±0.5kgfxcm)

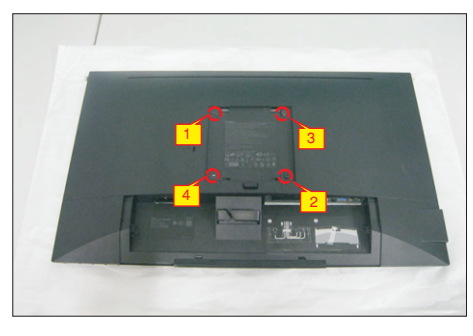

S3

Use one hand to press the rear cover, then wedge your fingers between the rear cover and the middle bezel on the corners of the top left side to the right side of the monitor to release the rear cover.

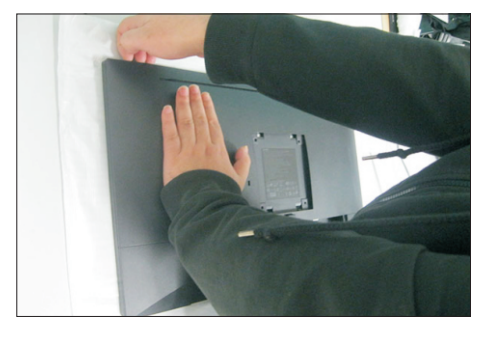

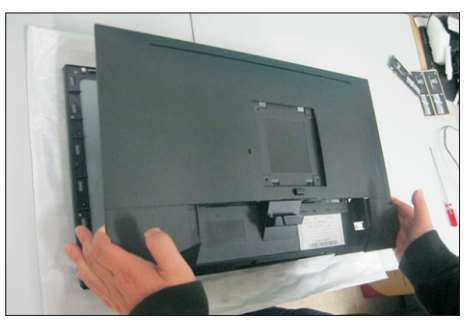

Remove the rear cover. Tear off the aluminum foil, and then disconnect the USB cable and Function key cable away from the connector of the interface board. Use a Philips-head screwdriver to remove one screw for unlocking the USB unit, remove the USB unit from the hooks.

(No.1 screw size=M3x5, Torque=4±0.5kgfxcm)

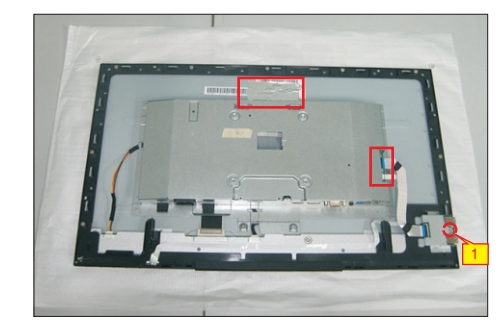

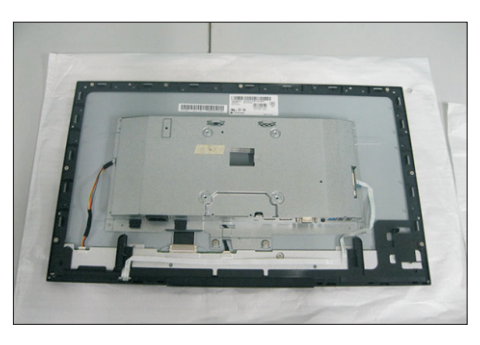

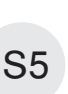

U se a Philips-head screwdriver to remove four . with the panel module screws for unlocking the bracket chassis module

(No.1~4 Screw size= M3x4, Torque=5±0.5kgfxcm)

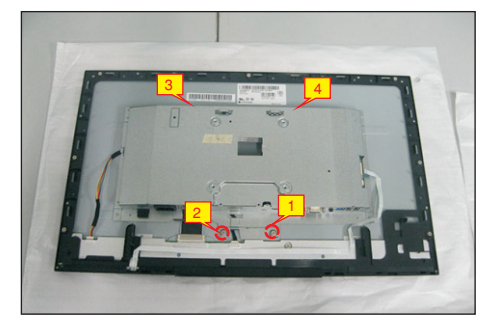

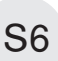

Disconnect the panel power cable to the connector of the panel module. Then disconnect the other cables as the below picture shown.

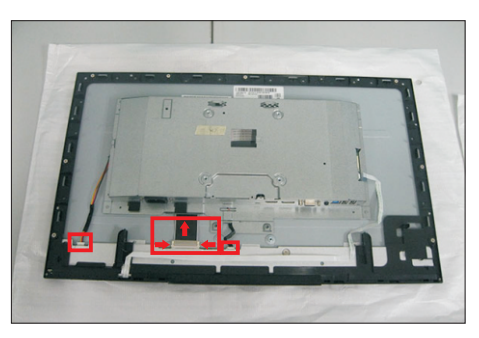

S9

S10

Use a Philips-head screwdriver to remove nine screws for unlocking the middle bezel with the assembled unit. Use a Philips-head screwdriver to remove two screws for unlocking the front bezel. Put the bracket chassis module on the protector. (No.1~9 screw size=M3x4, Torque=5±0.5kgfxcm) (No.10~11 screw size=M1.6x3.1, Torque=0.7±0.2kgfxcm)

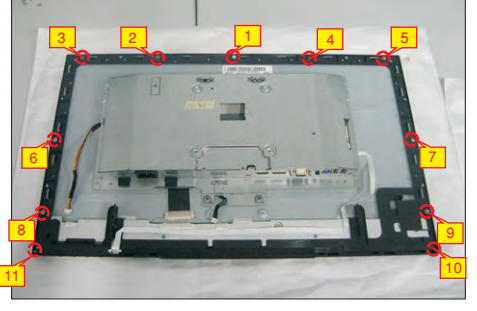

S8

S7

Tear off the adhesive tapes to release the function key cable. Remove the middle bezel and front bezel then put them on a protector.

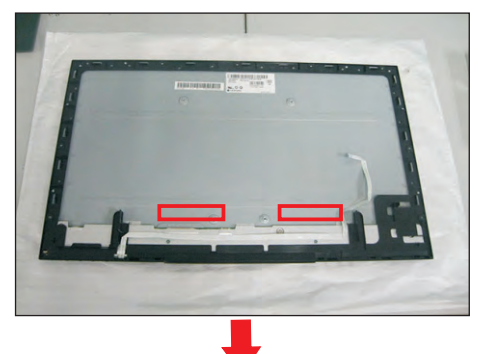

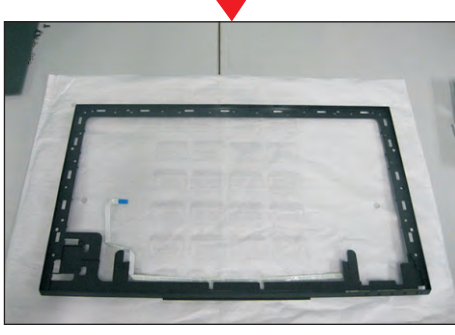

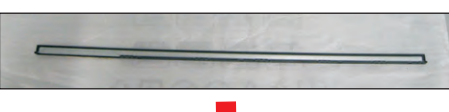

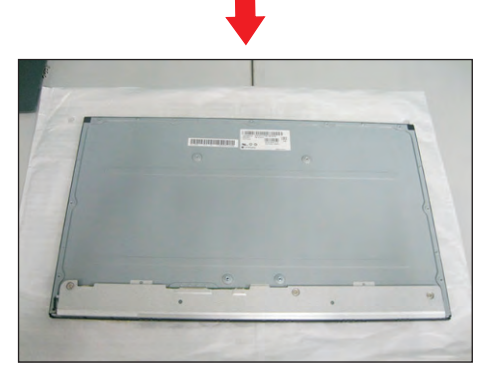

Use a Philips-head screwdriver to remove two screws for unlocking the AC-power outlet connector. And Use a Hex-head screwdriver to remove two screws for unlocking mechanisms of the VGA connectors.

(No.1~2 screw size=M3x10, Torque=6±0.5kgfxcm) (No.3~4 screw size=M3x8, Torque=6±0.5kgfxcm)

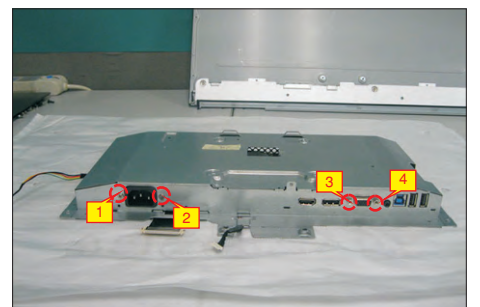

Turn over the bracket chassis module. Remove the Mylar from the hooks of the bracket, and then use a Philips-head screwdriver to remove six screws for unlocking the interface board and power board. (No.1 screw size=M4x8, Torque=6±0.5kgfxcm; No.2~6 screw size=M3x7.5, Torque=6±0.5kgfxcm)

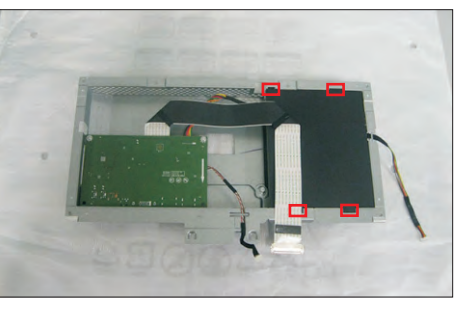

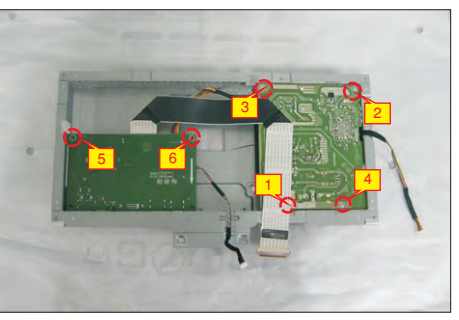

S11

Remove the interface and power boards from the disconnect all of the cables. bracket chassis module carefully, and then

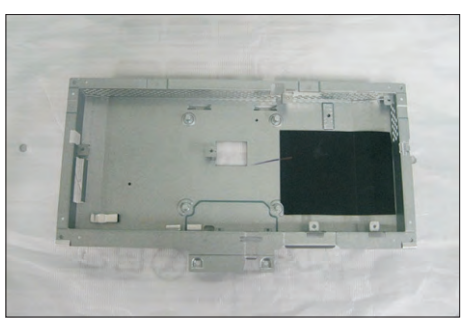

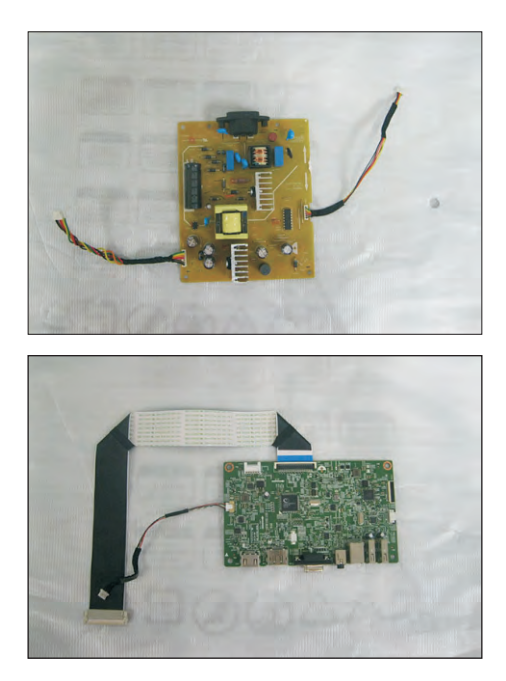

#### 4.2 Assembly Procedures:

S1

Place a bracket chassis base on a protective cushion.

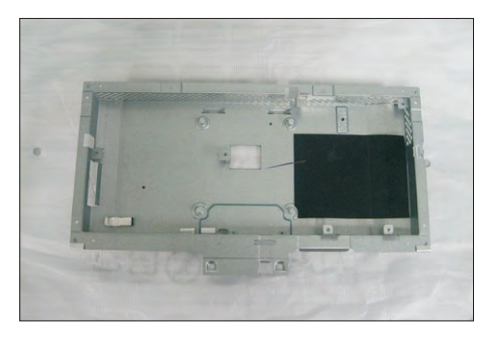

Turn over a power board and put the power board into the bracket chassis, then use a Philips-head screwdriver to tighten four screws for locking the power board.

(No.1 screw size=M4x8, Torque=6±0.5kgfxcm; No.2~4 screw size=M3x7.5, Torque=6±0.5kgfxcm)

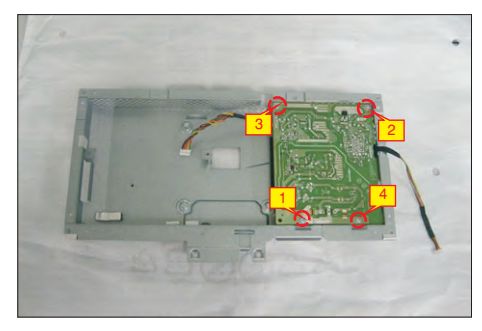

Take a interface board, connect the cable of the power board to the CN2201 of the interface board. Turn over the interface board and locate it into the bracket. Use a Philips-head screwdriver to tighten two screws for locking the interface board.

(No.1~2 screw size=M3x7.5, Torque=6±0.5kgfxcm)

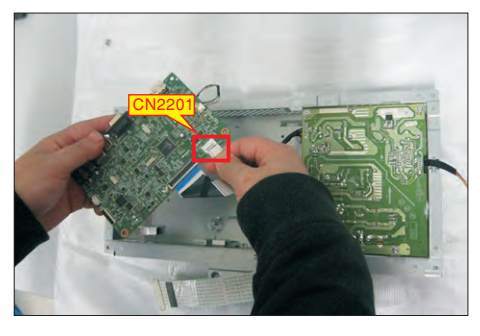

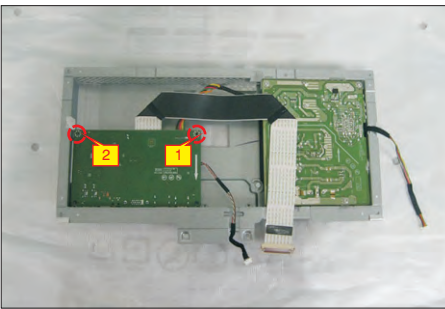

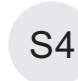

Take a mylar to insert the hooks of the bracket to cover the power board. locate the two cables into the hook of the bracket chassis.

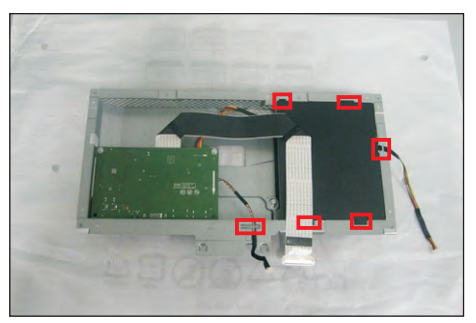

Turn over the bracket chassis module and then use a Philips-head screwdriver to tighten two screws for locking the AC-power outlet connector. And Use a Hex-head screwdriver to tighten two screws for locking mechanisms of the VGA connectors. (No.1~2 screw size=M3x10, Torque=6±0.5kgfxcm) (No.3~4 screw size=M3x8, Torque=6±0.5kgfxcm)

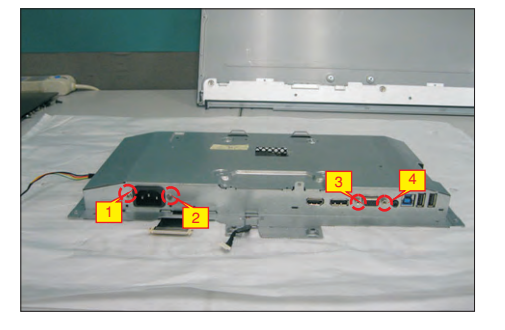

S6

S5

Panel preparation: Examine the panel surface according to inspection criteria. Turn over the panel to place screen faced down. Take a front bezel and put the front bezel under the panel as the below picture shown.

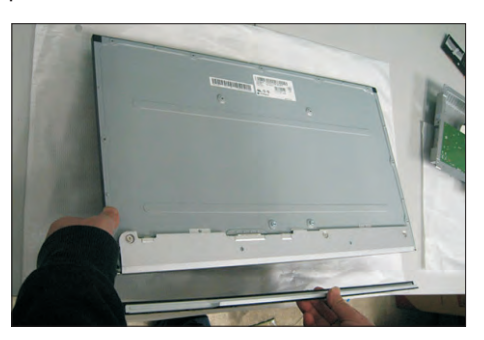

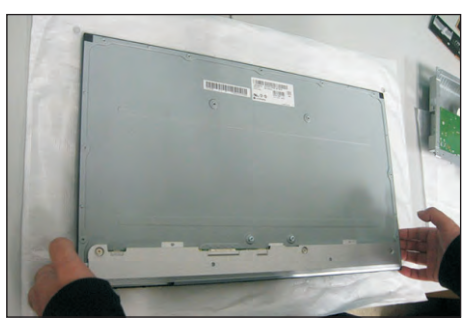

S3

S2

Take a function key board and a middle bezel, then thread the function key cable through the hole of the middle bezel, and then locate the function board unit to the specific position of the middle bezel. U se a locking the function key board with the middle bezel. Philips-head screwdriver to tighten three screws for (No.1~3 Screw size= M2x3.3, Torque=1±0.2kgfxcm)

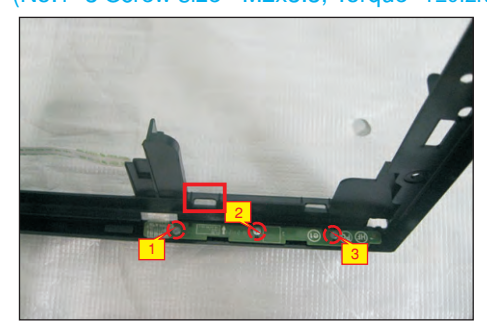

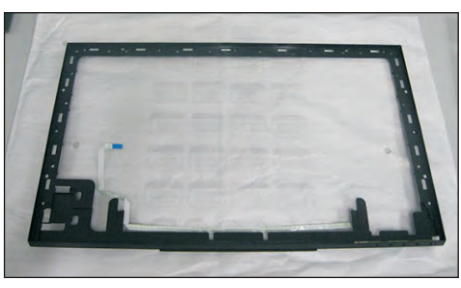

S8

S9

S7

P ut down the middle bezel on the assembled unit and push the middle bezel for two parts firmly attachment. Tear off all the double-faced adhesive tapes which pasted on the back of the function key cable, and then fix the cable on the panel.

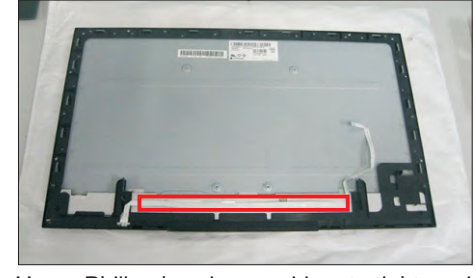

Use a Philips-head screwdriver to tighten nine screws for locking the middle bezel with the assembled unit. Use a Philips-head screwdriver to tighten two screws for locking the front bezel. Put the bracket chassis module on the panel module. (No.1~9 screw size=M3x4, Torque=5±0.5kgfxcm) (No.10~11 screw size=M1.6x3.1, Torque=0.7±0.2kgfxcm)

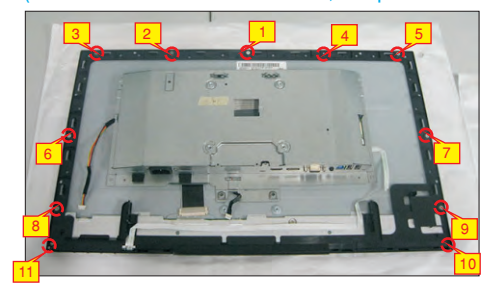

S10

S11

Connect the panel power cable to the connector of the panel module. Then connect the other cables as the below picture shown.

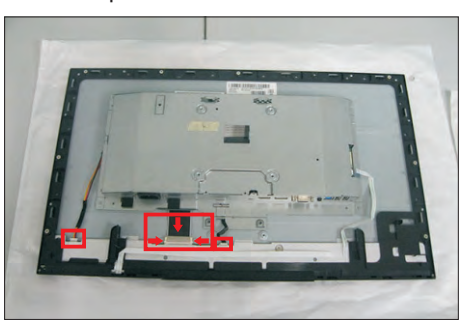

Adjust the bracket chassis module, and then u se a . locking the bracket chassis with the panel module Philips-head screwdriver to tighten four screws for (No.1~4 Screw size= M3x4, Torque=5±0.5kgfxcm)

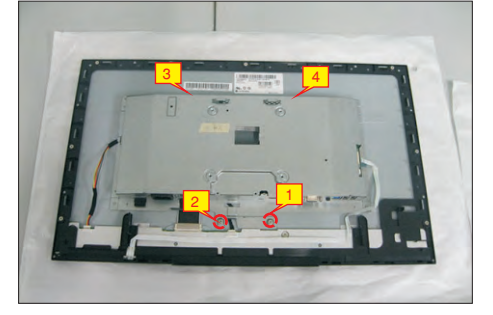

Prepare a USB board, a USB hub and a connect cable. Connect the cable to the USB board, then locate the USB board into the hooks of the middle

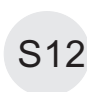

bezel. Take the USB Hub to cover the USB board, and then use a Philips-head screwdriver to tighten . hub with the middle bezel one screw for locking the USB board with the USB

(No.1 screw size= $M3x5$ , Torque= $4±0.5kgfxcm$ )

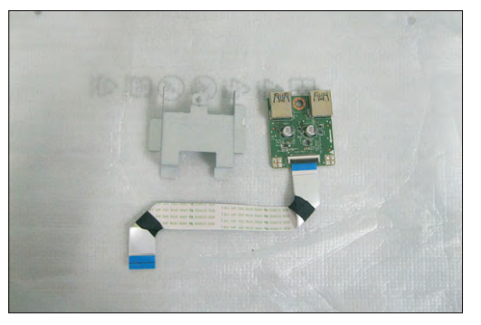

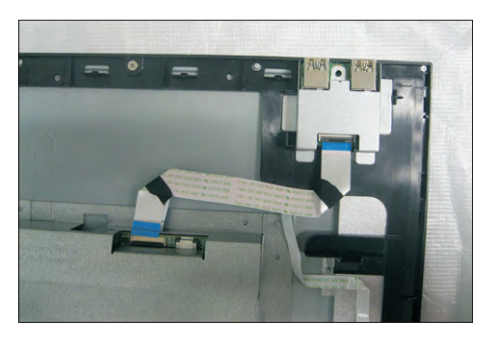

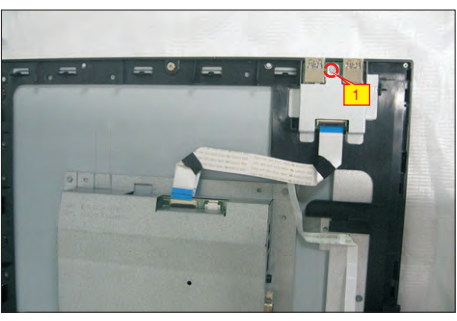

Connect the USB cable and the function key cable to the connector of the interface board. Then stick a piece of aluminum foil on the specific position as the picture below shown.

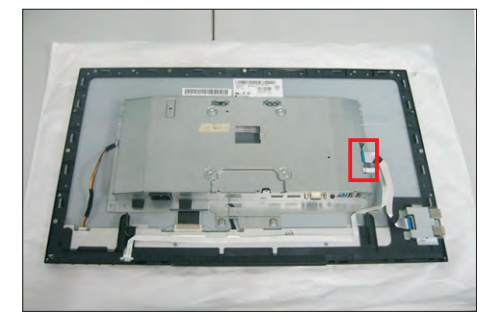

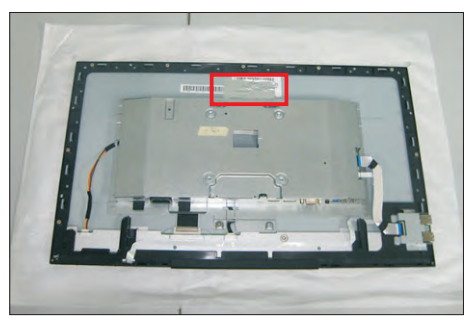

Take a rear cover, p ut down the rear cover on the assembled unit carefully and push the rear cover on the positions marked for the rear cover mechanisms engagement.

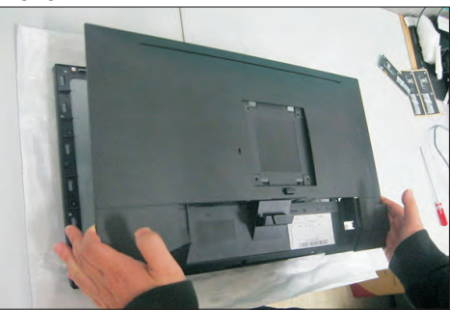

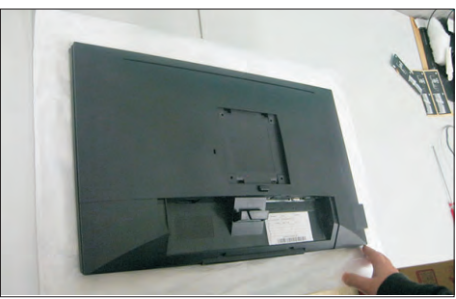

S15

Use a Philips-head screwdriver to tighten four screws for locking the rear cover. Stick three pieces of label on the specific positions

(No.1~4 screw size=M4x10, Torque=12±0.5kgfxcm)

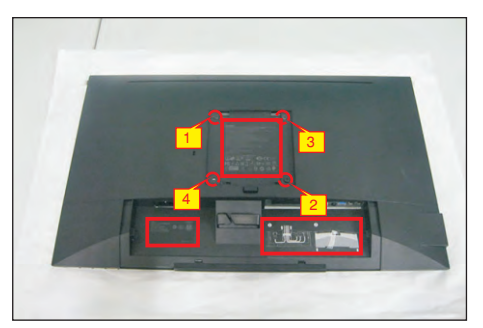

S16

Take a stand close to the monitor. Fit the two tabs on the upper part of the stand into the grooves on the back of the monitor, and then lower the stand so that the monitor mounting area snaps onto the stand.

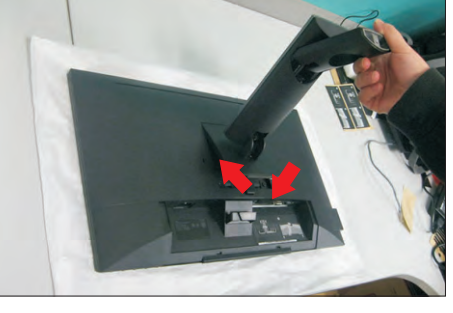

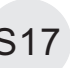

Take a stand base close to the stand, and fix the S17 base to the stand as the below picture shown.

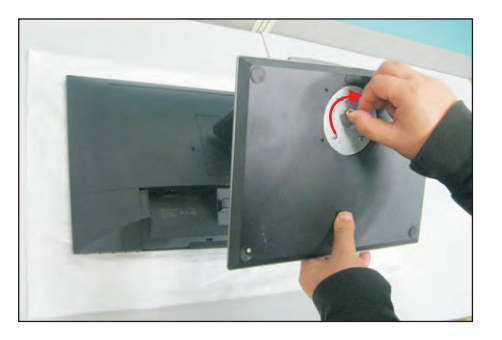

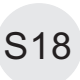

Lift up the monitor to checking the gap between the front bezel with panel module , then provide power supply and a video signal to the monitor, then turn on the monitor for functionality check.

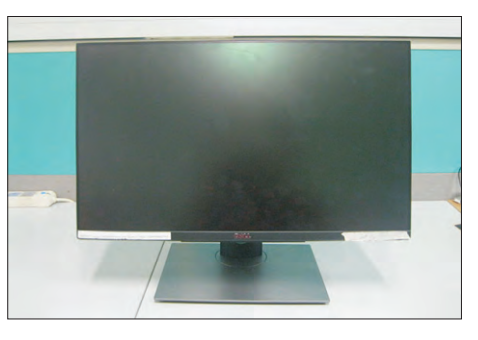

S14

S13

### $\triangle$  WARNING: Before you begin any of the procedures in this section, follow the Safety Instructions.

# Self-Test

Your monitor provides a self-test feature that allows you to check whether your monitor is functioning properly. If your monitor and computer are properly connected but the monitor screen remains dark, run the monitor self-test by performing the following steps:

- **1** Turn off both your computer and the monitor.
- 2 Unplug the video cable from the back of the computer. To ensure proper Self-Test operation, remove all digital and the analog cables from the back of computer.
- **3** Turn on the monitor.

The floating dialog box should appear on-screen (against a black background), if the monitor cannot sense a video signal and is working correctly. While in self-test mode, the power LED remains white. Also, depending upon the selected input, one of the dialogs shown below will continuously scroll through the screen.

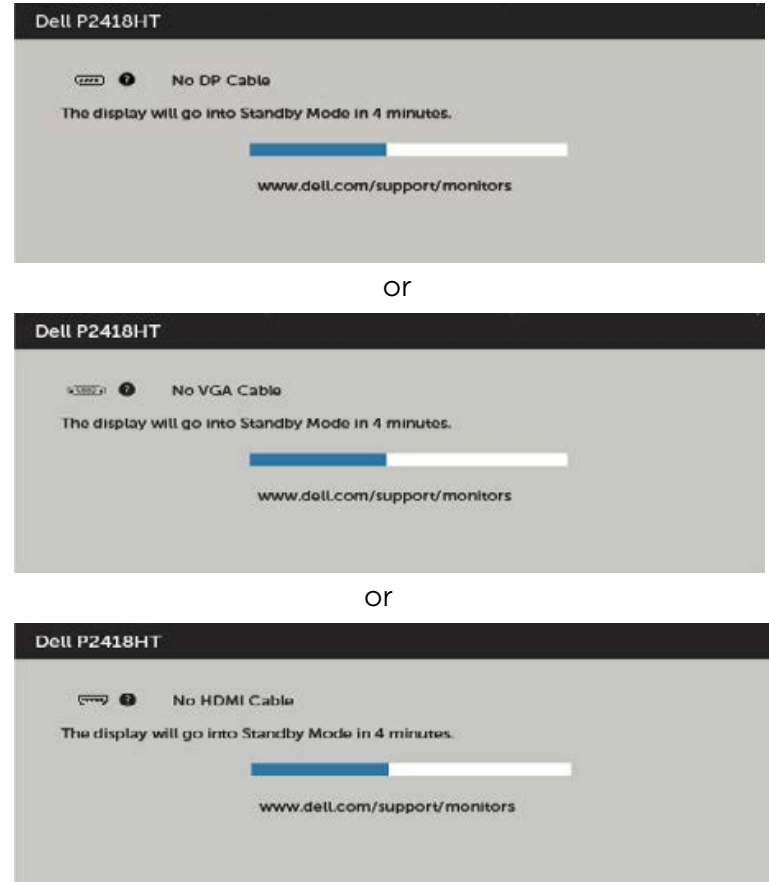

- 4 This box also appears during normal system operation, if the video cable becomes disconnected or damaged.
- 5 Turn off your monitor and reconnect the video cable; then turn on both your computer and the monitor.

If your monitor screen remains blank after you use the previous procedure, check your video controller and computer, because your monitor is functioning properly.

# Built-in Diagnostics

Your monitor has a built-in diagnostic tool that helps you determine if the screen abnormality you are experiencing is an inherent problem with your monitor, or with your computer and video card.

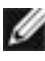

 $\mathbb Z$  NOTE: You can run the built-in diagnostics only when the video cable is unplugged and the monitor is in self-test mode.

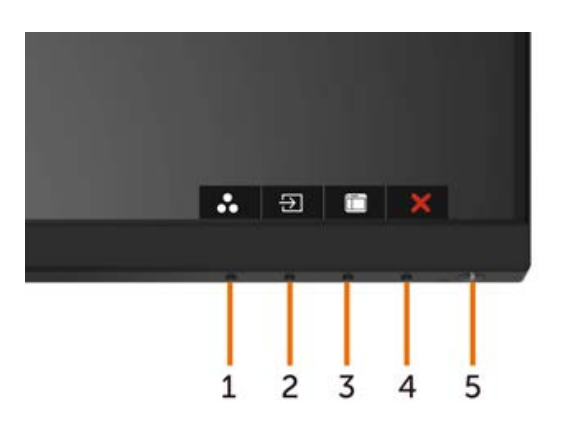

To run the built-in diagnostics:

- 1 Make sure that the screen is clean (no dust particles on the surface of the screen).
- 2 Unplug the video cable(s) from the back of the computer or monitor. The monitor then goes into the self-test mode.
- **3** Press and hold **Button 1** for 5 seconds. A gray screen appears.
- 4 Carefully inspect the screen for abnormalities.
- 5 Press Button 1 on the front panel again. The color of the screen changes to red.
- 6 Inspect the display for any abnormalities.
- 7 Repeat steps 5 and 6 to inspect the display in green, blue, black, white, and text screens.

The test is complete when the text screen appears. To exit, press **Button 1** again. If you do not detect any screen abnormalities upon using the built-in diagnostic tool, the monitor is functioning properly. Check the video card and computer.

# Common Problems

The following table contains general information about common monitor problems you might encounter and the possible solutions:

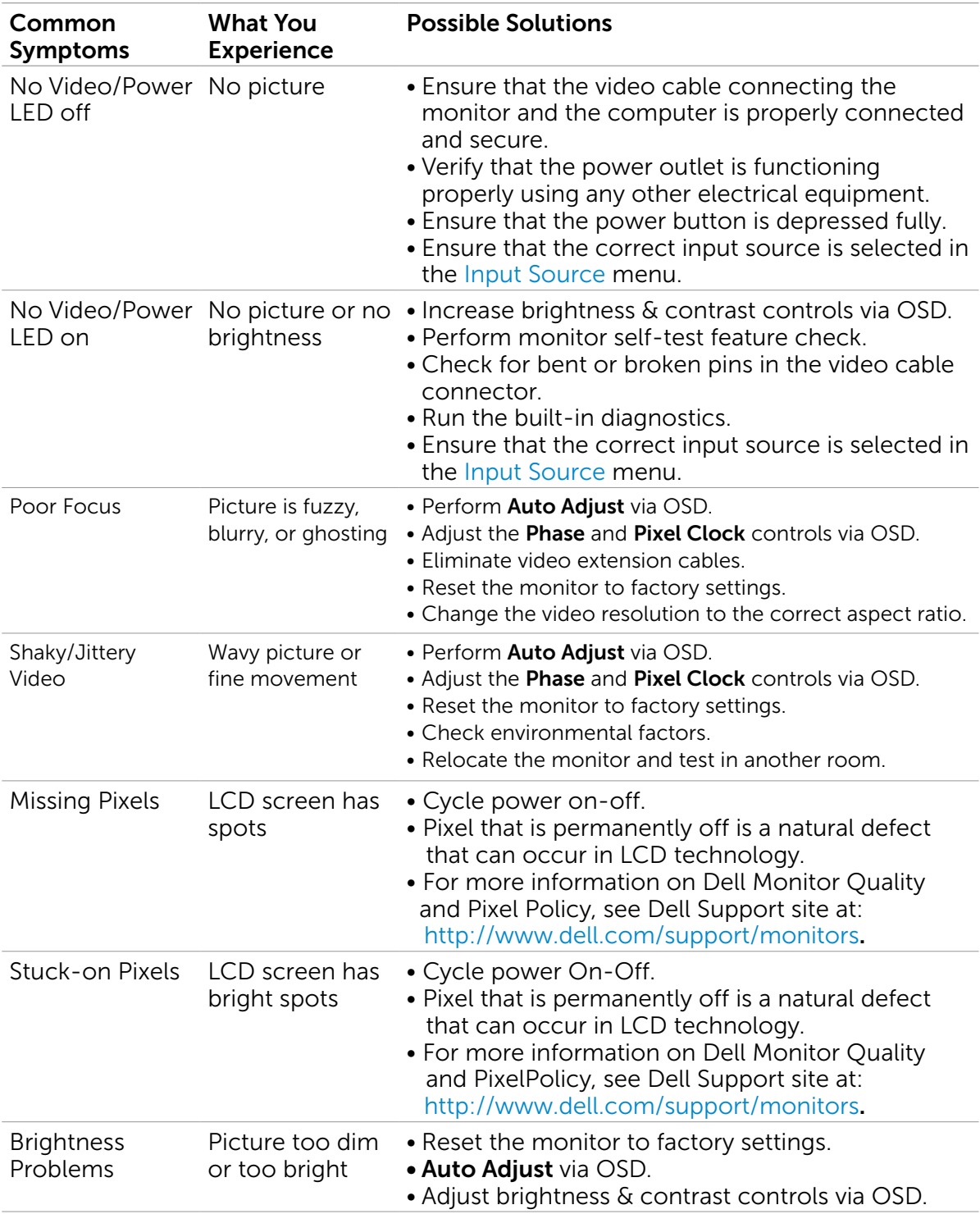

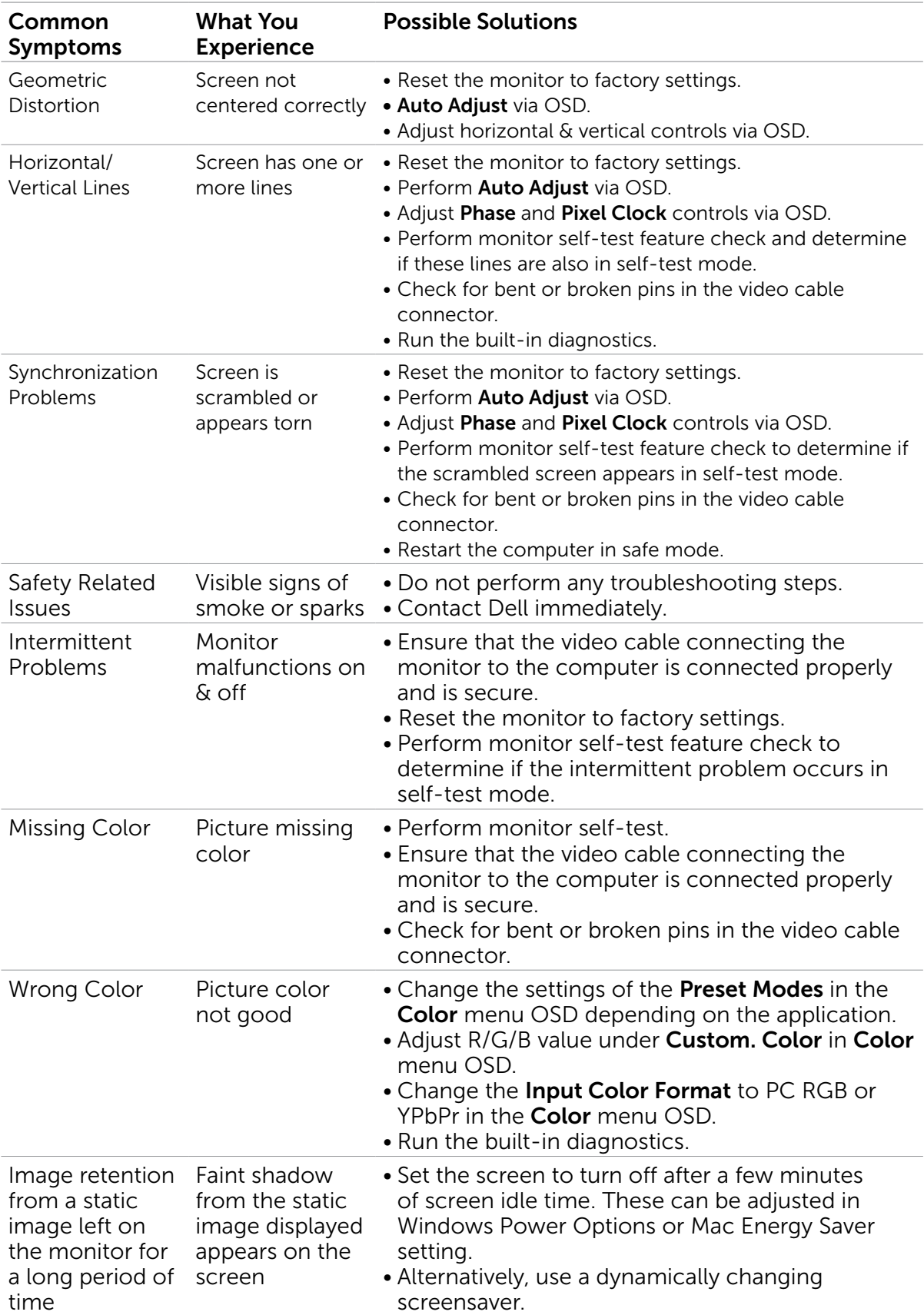

# Product Specific Problems

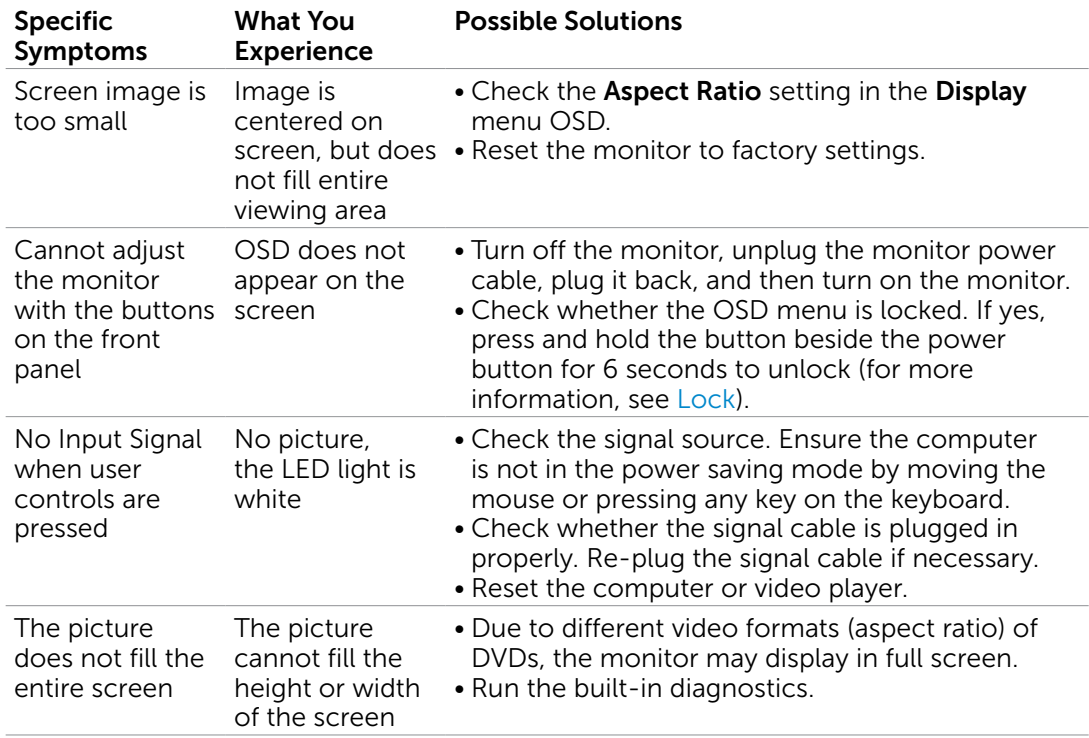

# Touchscreen Problems

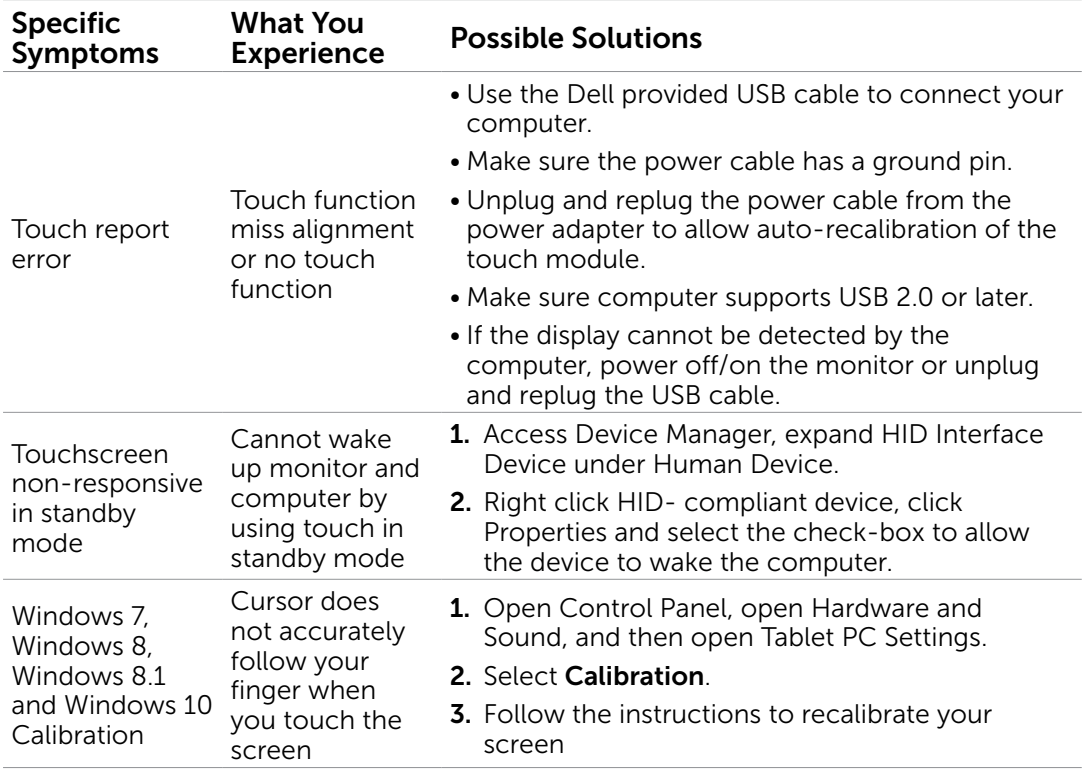

# Universal Serial Bus (USB) Specific Problems

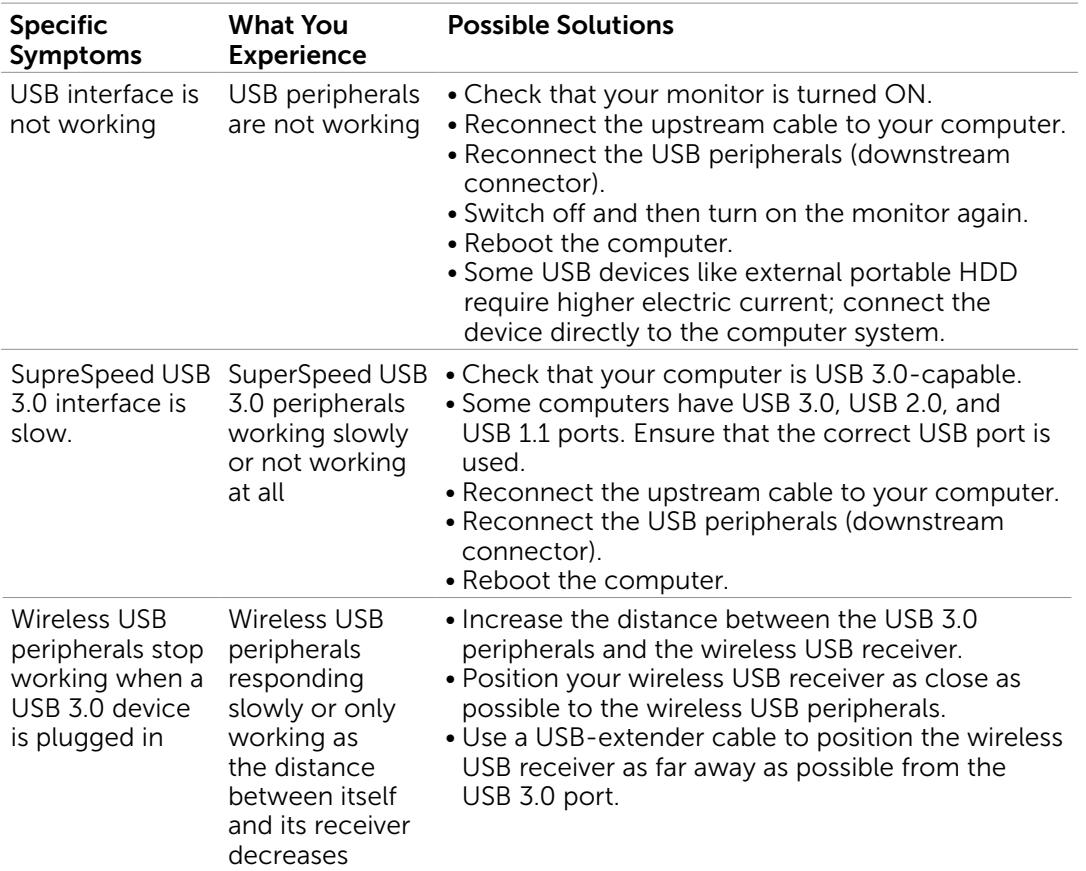